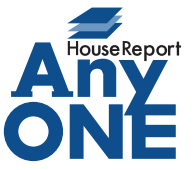

エニワンサポート通信

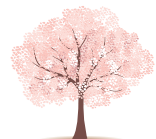

ご案内 AnyONE のサーバー(親機)に使っているパソコンの OS を Windows10 にアップデートして、 クライアント(子機)から接続できなくなる事例が発生しております。 サーバー(親機)の OS を Windows10 にアップデートをご希望の場合、事前に担当の販売代理 店までご相談ください。 AnyONE のサーバーに再設定が必要な場合は再設定費用が必要になります。 Q. AnyONE のサーバー (親機) に指定しているパソコンを Windows10 にアップデートし たら、クライアント(子機)で AnyONE を起動したとき「データベースが見つからない」 と表示が出て AnyONE が立ち上がらなくなった。 **Windows10** A. AnyONE のサーバー(親機)でクライアント(子機)との接続を「Guest として認証する」 に設定されていた場合、Windows10 では Guest アカウントが無くなっているので、ク ライアント (子機) が Guest として接続できなくなります。 以下に記載した設定を行なうことで Guest としての接続を可能にします。 ■コンピューターの管理 **コンピューターの笹頭(G)** ファイル(F) 操作(A) 表示(V) ヘルプ(H)  $v$ <sub>t</sub> $m$  $\Leftrightarrow$   $\lozenge$   $\Leftrightarrow$   $\lozenge$   $\lozenge$   $\lozen$ ■ コンピューターの管理 (ローカル) 操作 スタートメニューから 名前 フルネーム 説明 ↓ 假 システムツール --...<br>コンピューター/ドメインの管理用(ビル ユー 「コンピュータの管理」を Administrator クリックします。●<br>● タスク スケジューラ<br>■ イベント ビューアー DefaultAcco... ニンニー シー・・・・・・シーニー (ニン) **D**uest<br>Britishida コンピューター/ドメインへのゲストアク |**』** ィヘント ヒューアー<br>|<mark>※</mark>|| 共有フォルダー<br>※<mark>※</mark>| ローカル ユーザーとグループ エクスプローラー(E) kichida thinkcent 検索(S) アイコン上の矢印が「↓」の時は ファイル名を指定して実行(R) Æ Guest の接続ができない状態です。 シャットダウンまたはサインアウト(U) 4. 記憶域 デスクトップ(D) **U** Cortanaに何か聞いてみて Guestのプロパティ  $\overline{z}$  $\times$ ■ コンピューターの管理 所属するグループプロファイル 全般 ファイル(F) 操作(A) 表示(V) ヘルプ(H) **◆◆ | 2 | 6 | X | 8 | 8 | 7 | 6 | 8** đ. Guest ■コンピューターの管理(ローカル) 名前 フルネーム 誤明 **▽ ? システム ツール** Administrato コンピュータ → ● タスク スケジューラ<br>→ ● タスク スケジューラ<br>→ ■ イベント ビューアー フルネーム(F): gest DefaultAcco. システムで管 **Cue** 説明(D): コンピューター/ドメインへのゲスト アクセス用 (ビルトイン アカウ<br>- ソト) 図 共有フォルダー パスワードの設定(S)... kishida thinkcent すべてのタスク(K) □ユーザーは次回ログオン時にパスワードの変更が必要(M) 削除(D) ○ ユーザーはパスワードを変更できない(C) > <u>®</u> パフォーマンス<br>- - - デバイス マネージャー 名前の変更(M) ○ パスワードを無期限にする(P) ▽ 图 記憶域 プロパティ(R) □アカウントを無効にする(B) ピョ 記憶域<br>- ■ ディスクの管理<br>- ■ サービスとアプリケーション **ウントのロックアウト(C** ヘルプ(H) 「アカウントを無効にする」の チェックを外します。 Guest のアイコン上の矢印「→」が消えて Guest 接続が可能になったのを確認します。  $\overline{OK}$ キャンセル 適用(A) ヘルプ Guest の接続が可能な状態になった後、クライアント(子機) の AnyONE を再度起動してください。 上記設定を行ない Guest 接続が可能な状態になっているのにも関わらずクライアント (子機)からの AnyONE 接続ができない場合は、担当の販売代理店にお知らせください。

http://www.anyone-support.com/ エニワンサポート通信はエニワンサポートホームページからもダウンロードできます。